# **USB BitJetLite Download Cable**

# **User Guide**

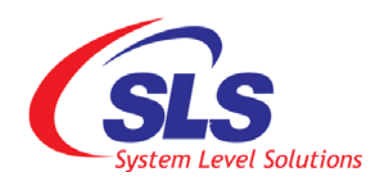

**System Level Solutions, Inc. (USA)** 14100 Murphy Avenue San Martin, CA 95046  $(408) 852 - 0067$ 

http://www.slscorp.com

Product Version:  $1.0$  $1.0$ Document Version: August 2010 Document Date:

Copyright©2010, System Level Solutions.All rights reserved. SLS, An Embedded systems company, the stylized SLS logo, specific device designations, and all other words and logos that are identified as trademarks and/or service marks are, unless noted otherwise, the trademarks and service marks of SLS in India and other countries. All other products or service names are the property of their respective holders. SLS products are protected under numerous U.S. and foreign patents and pending applications, mask working rights, and copyrights. SLS warrants performance of its semiconductor products to current specifications in accordance with SLS is standard warranty, but reserves the right to make changes to any products and services at any time without notice. SLS assumes no responsibility or liability arising out of the application or use of any information, products, or service described herein except as expressly agreed to in writing by SLS. SLS customers are advised to obtain the latest version of specifications before relying on any published information and before orders for products or services.

ug\_dc\_ubjl\_1.0

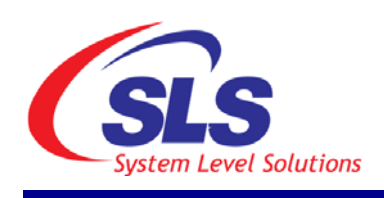

# **About this Guide**

### Introduction

This document familiarizes you with the contents of the USB BitJetLite Download Cable that allows to configure the Altera FPGA.

Table below shows the revision history of this document.

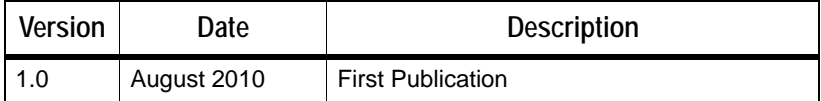

# **How to Contact SLS**

For the most up-to-date information about SLS products, go to the SLS worldwide website at http://www.slscorp.com. For additional information about SLS products, consult the source shown below.

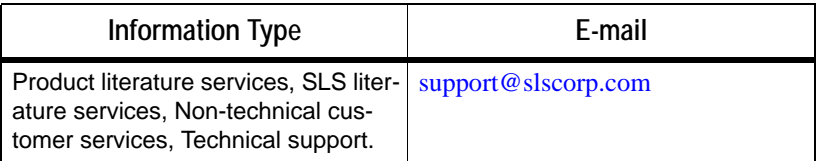

# Typographic Conventions

The document uses the typographic conventions shown as below.

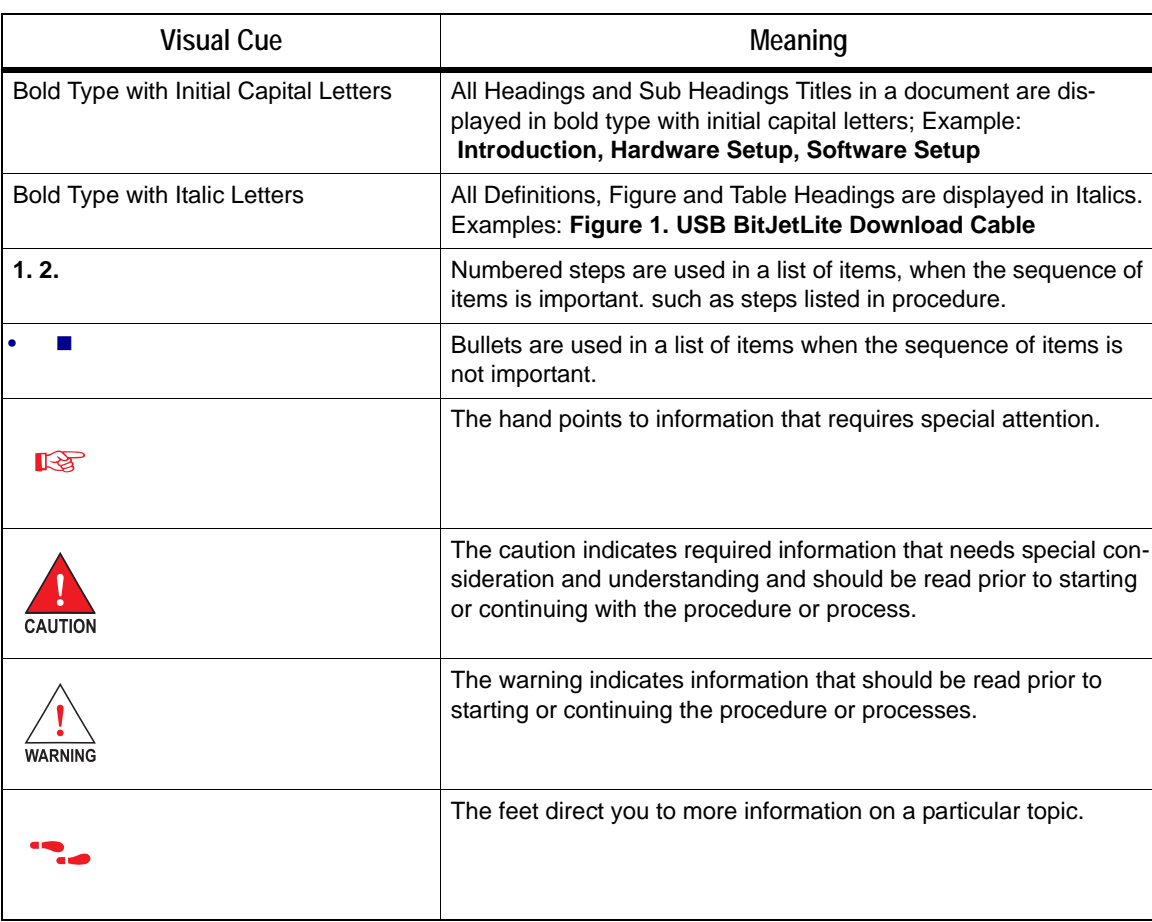

# **Contents**

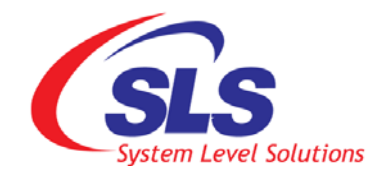

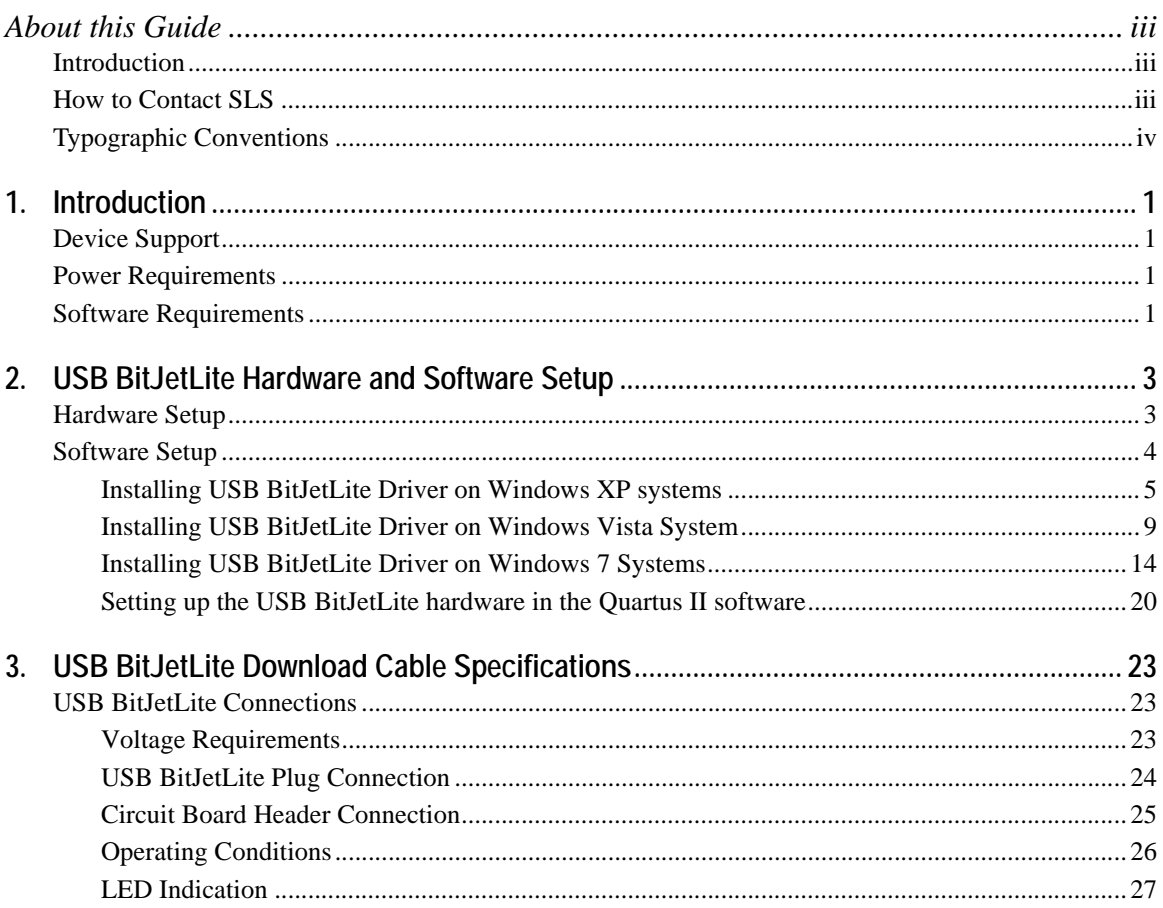

# 1. Introduction

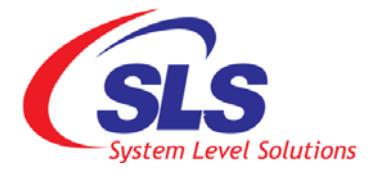

The USB BitJetLite interfaces a USB port on a host computer to an Altera<sup>®</sup> FPGA mounted on a printed circuit board. The cable sends configuration data from the PC to a standard 10-pin header connected to the FPGA. You can use the USB BitJetLite to iteratively download configuration data to a system during prototyping or to program data into the system during production.

### **Device Support**

The USB BitJetLite download cable allows you to program and configure Altera devices. Specifically, you can do the followings:

- Download configuration data to FPGA devices:
	- Stratix<sup>®</sup> series FPGAs
	- Cyclone® series FPGAs
	- MAX<sup>®</sup> series CPLDs  $\bullet$
	- Arria<sup>®</sup> series FPGAs
- In-system programming of the following devices:
	- Serial configuration devices including EPCS1, EPCS4, EPCS16, EPCS64 and EPCS128 devices.
- Perform SignalTap<sup>®</sup> II logic analysis  $\blacksquare$

USB BitJetLite supports target systems using 3.3 V LVTTL/LVCMOS and single-ended I/O standards from 1.5 V to 3.3 V.

Power The USB BitJetLite download cable requires the following power sources: ш 5.0 V from the USB cable **Requirements** 

**KA** 

Between 1.5 V and 3.3 V from the target circuit board

**Software Requirements**  The USB BitJetLite is available for Windows XP (32-bit and 64-bit) with service pack 2, Windows Vista (32-bit and 64-bit) and Windows 7 (32-bit and 64-bit) systems.

Use the Quartus $^{\circledR}$  II software version 7.2 or later to configure your device.

The USB BitJetLite download cable also supports the following:

- Quartus II Programmer (for programming and configuration)  $\overline{\phantom{a}}$
- Quartus II SignalTap<sup>®</sup> II Logic Analyzer (for logic analysis)  $\mathbf{r}$
- Quartus II Programmer (standalone version)  $\mathcal{L}_{\mathcal{A}}$
- Quartus II SignalTap II logic analyzer (standalone version)  $\mathcal{L}_{\mathcal{A}}$

Quartus II v8.1 service pack 1.0 is required to be installed in Quartus II v8.1. **RST** 

 $R$ 

® indicates registered mark of Altera products only.

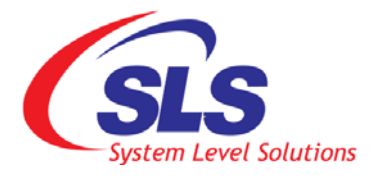

# 2. USB BitJetLite Hardware and Software Setup

#### **Hardware Setup** This section describes how to install and set up the USB BitJetLite download cable for device configuration or programming. For plug and header dimensions, pin names, and operating conditions, see **RS** Chapter 3, "USB BitJetLite Download Cable Specifications". Connect your USB BitJetLite download cable to the circuit board as instructed below. 1. Disconnect the power cable from the circuit board. Connect the USB cable to the USB port on your PC and to the USB  $2.$ BitJetLite port. 3. Connect the USB BitJetLite download cable to the 10-pin header on the

device board. Figure 2-1. shows the USB BitJetLite download cable and the circuit board connector.

#### Figure 2-1. USB BitJetLite Download Cable

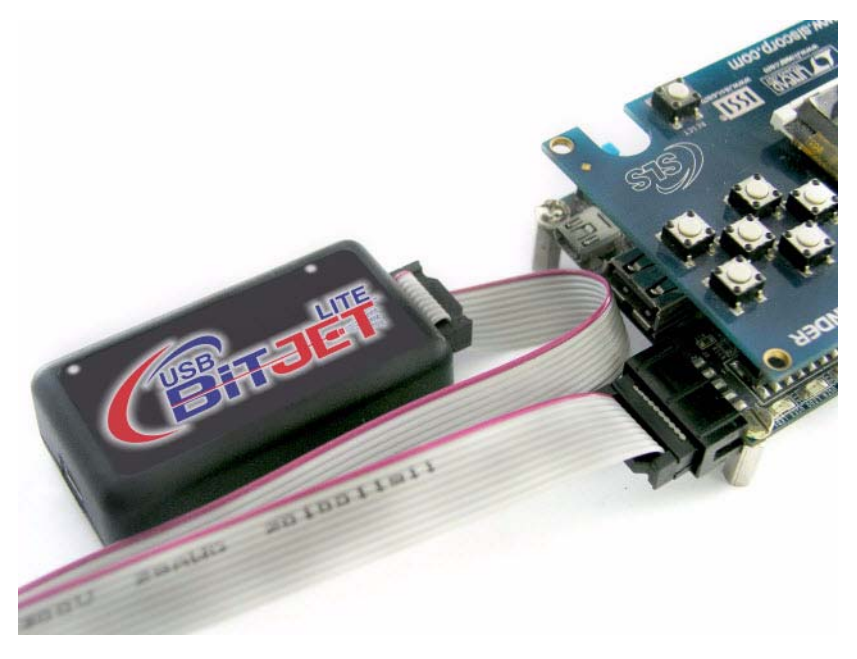

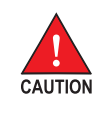

To avoid damaging the USB BitJetLite cable, first unplug the cable from the 10-pin header on the target board before unplugging the cable from the USB port on your PC. It is safest to remove power first from the target board before unplugging the USB BitJetLite cable.

Reconnect the power cable to apply power to the circuit board.  $\boldsymbol{4}$ .

# **Software Setup**

This section describes the following:

- Installing USB BitJetLite Driver on Windows XP systems  $\blacksquare$
- $\blacksquare$ Installing USB BitJetLite Driver on Windows Vista systems
- Installing USB BitJetLite Driver on Windows 7 systems п
- Settings up USB BitJetLite hardware in Quartus II software п

Before you begin the installation, verify that the USB BitJetLite drivers are located in <USB BitJetLite Installation Path>\Drivers directory.

### Installing USB BitJetLite Driver on Windows XP systems

This section describes how to install the USB BitJetLite drivers on Windows XP 32/64-Bit systems.

To install the driver, follow the directions below:

- 1. Plug in the USB BitJetLite download cable to the PC.
- 2. On the Found New Hardware Wizard window, click Yes, this time only and then click Next to continue. See Figure 2-2.

Figure 2-2. Found New Hardware Wizard (1)

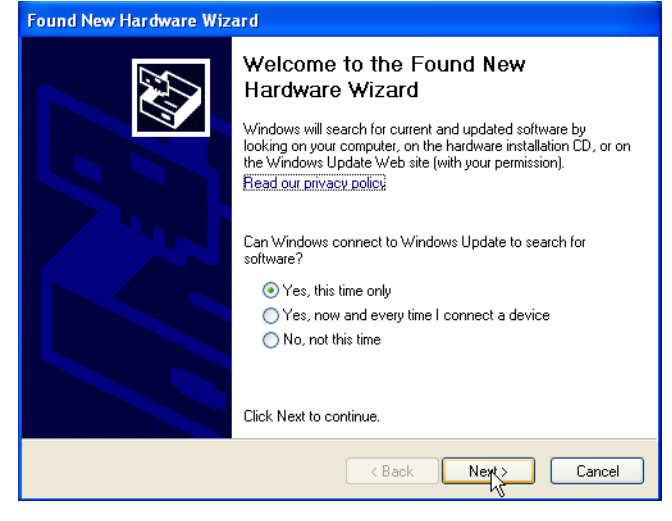

3. Select Install from a list or specific location (Advanced) and click Next to continue. See Figure 2-3.

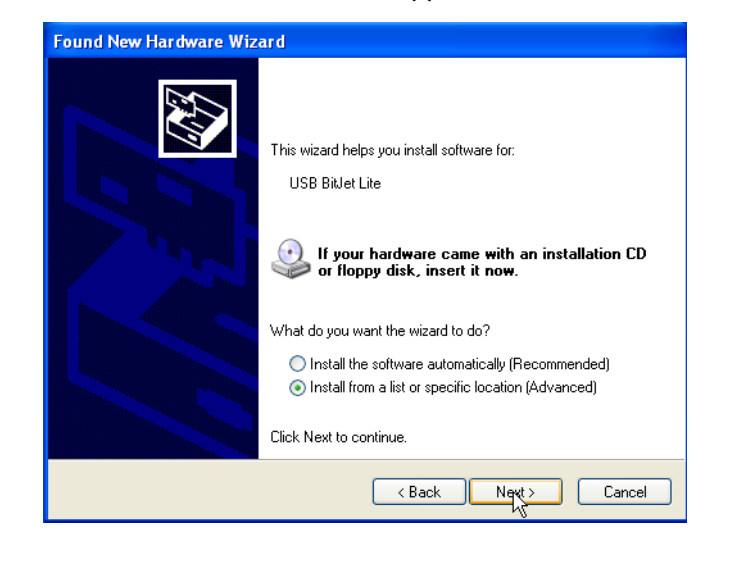

Figure 2-3. Found New Window Wizard (2)

4. Select Don't search. I will choose the driver to install. Click Next. See Figure 2-4.

Figure 2-4. Choosing Installation Option Window

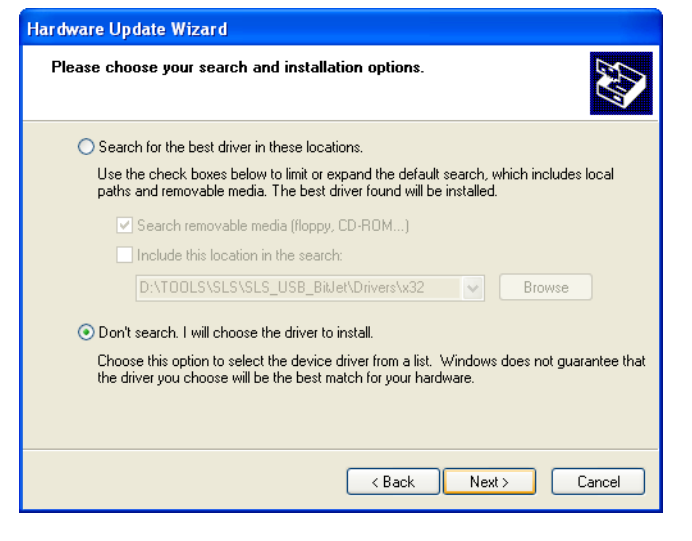

- $5.$ Select Universal Serial Bus controllers and click Next to continue. See Figure 2-5.
- Figure 2-5. Hardware type Window

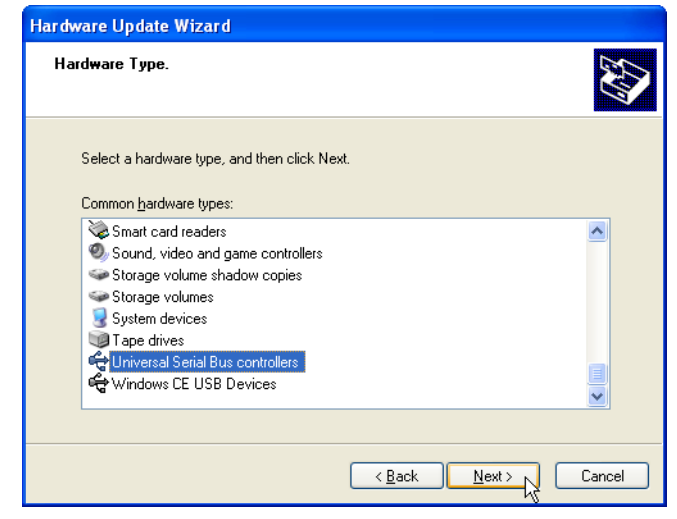

6. Click on Have Disk button and browse to the location your <USB BitJetLite Installation Path>\Drivers\(x32|x64) of the driver. Click OK. See Figure 2-6.

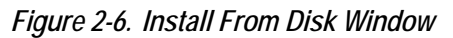

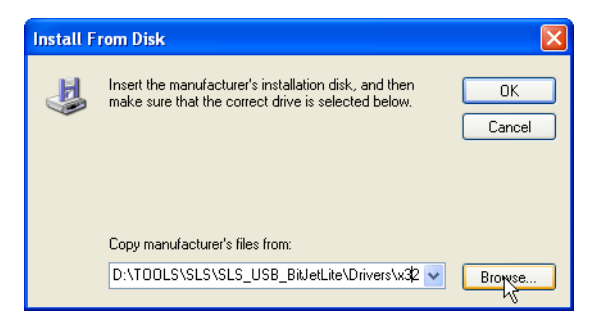

7. Select SLS USB BitJetLite and click Next to continue. See Figure 2-7.

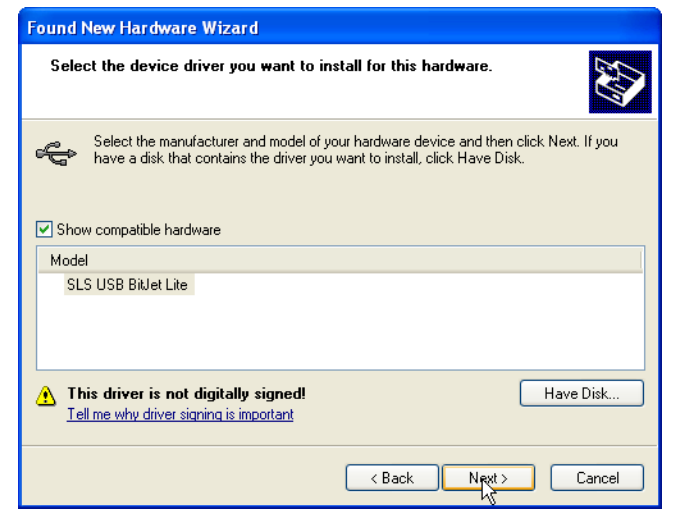

Figure 2-7. Device Driver Selection Window

8. It will install the driver for the download cable. On successful driver installation you will see the windows as shown in Figure 2-8.

Figure 2-8. Finish Installation

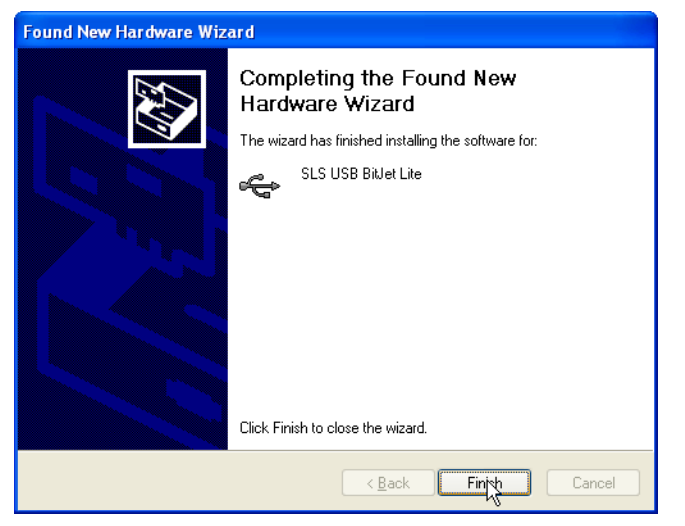

9. Click Finish to exit the New Hardware Installation Wizard.

### Installing USB BitJetLite Driver on Windows Vista **System**

This section describes how to install the USB BitJetLite driver on Windows Vista systems.

To install the driver, follow the directions below:

- 1. Plug in the USB BitJetLite download cable to the PC.
- 2. On the Found New Hardware Wizard window, click Locate and install driver software to continue. See Figure 2-9.

Figure 2-9. Choosing Installation Option (1)

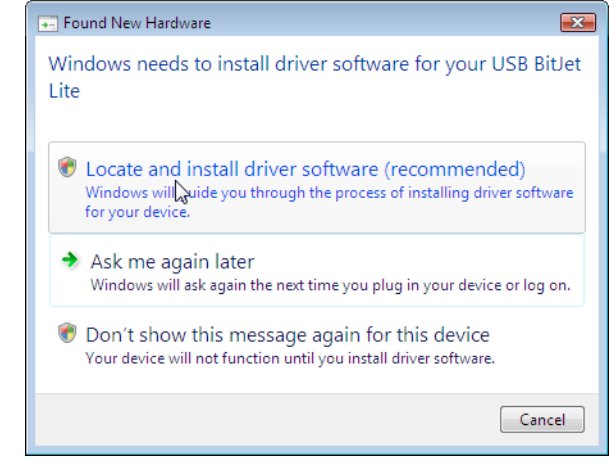

3. Click on I don't have the disk. Show me other options to continue. See Figure 2-10.

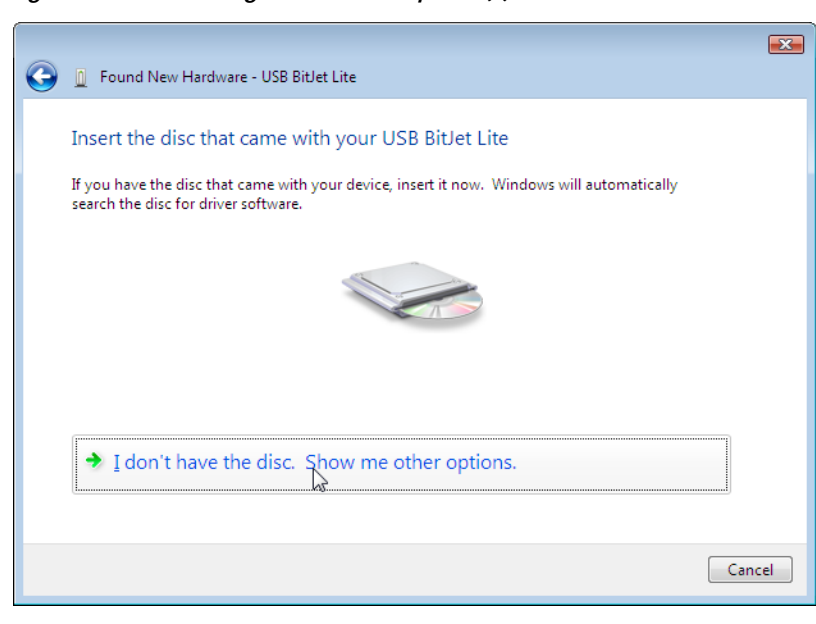

Figure 2-10. Choosing Installation Option (2)

Click on Browse my computer for driver software to continue. See 4. Figure 2-11.

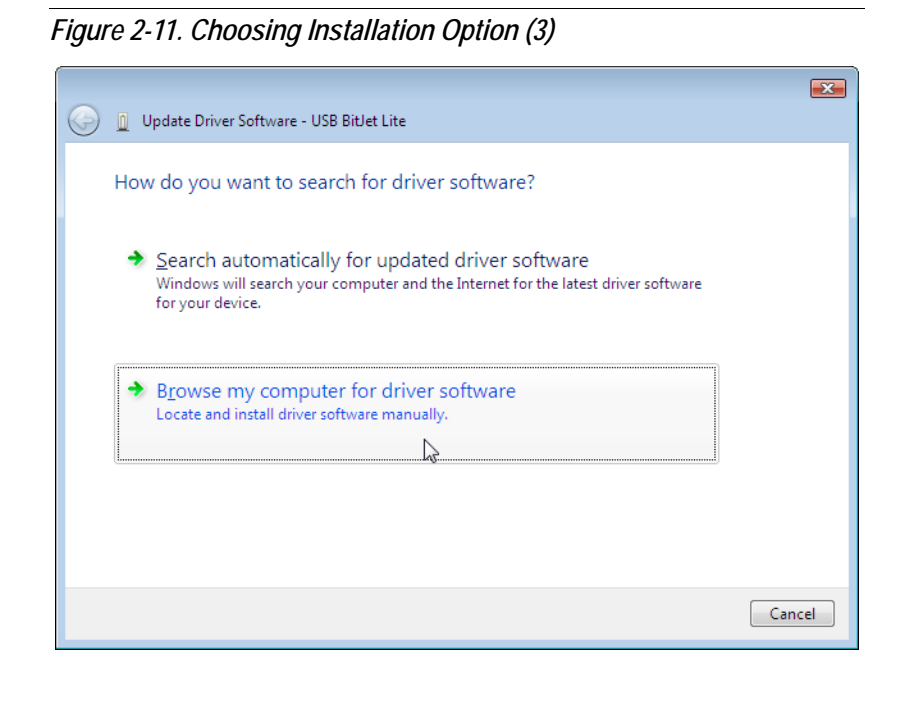

5. Select on Browse and browse to the location <*USB BitJetLite Installation Path>* $Drivers(x32|x64)$  of the driver. Click OK. See Figure 2-12.

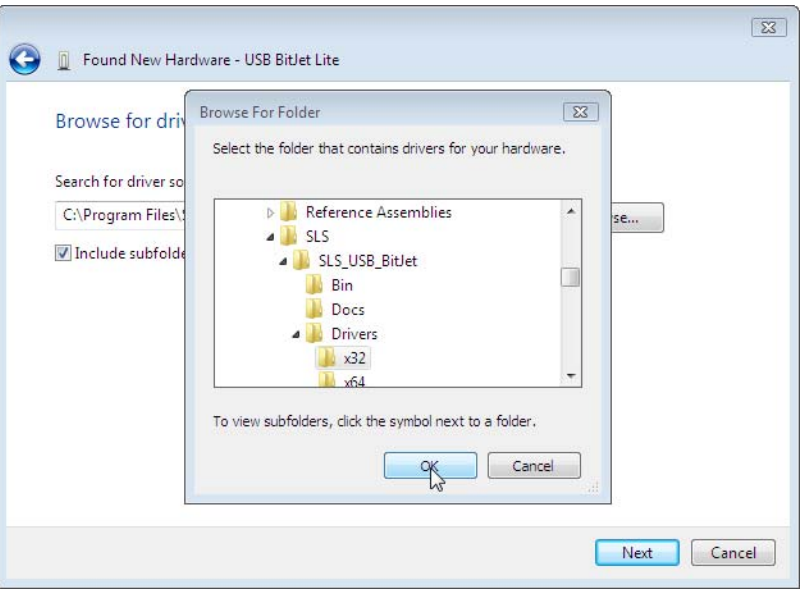

Figure 2-12. Browsing Driver Installation Directory

**6.** Click Next to install the driver. See Figure 2-13.

**System Level Solutions** 

August 2010

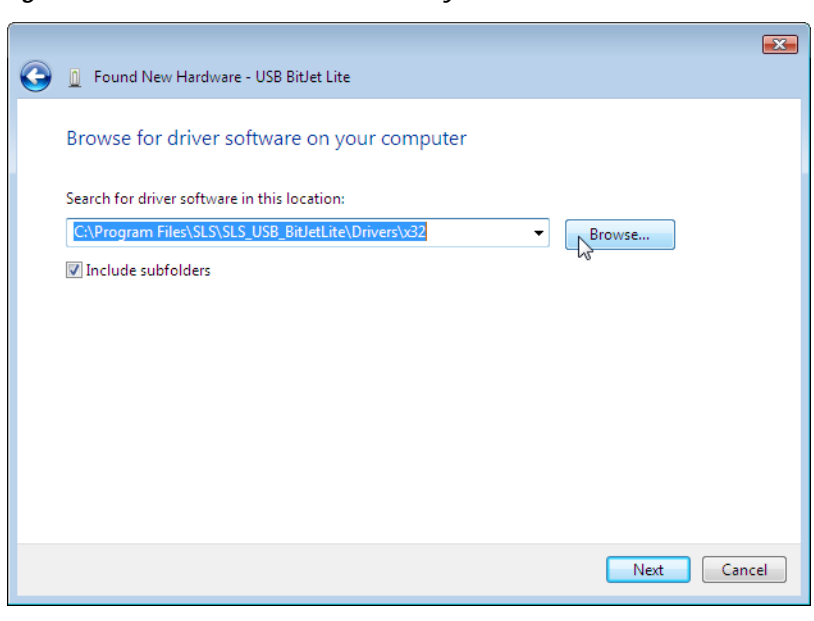

Figure 2-13. Driver Installation Directory Selection

7. Windows security dialog box pop up. Check on "Always trust software from "System Level Solutions, Inc." and click Install. See Figure 2-14.

Figure 2-14. Windows Security Dialog Box

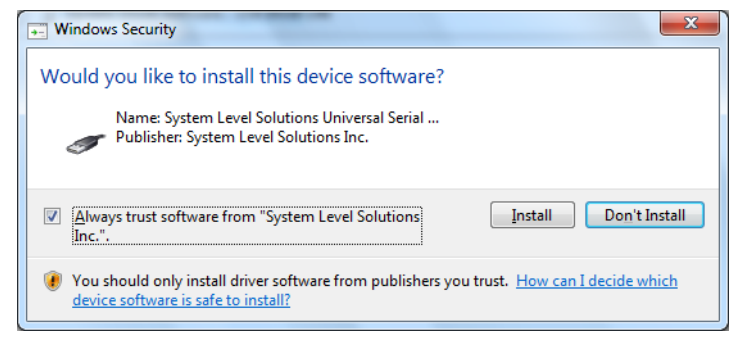

8. Click on Close to exit Hardware Installation Wizard. See Figure 2-15.

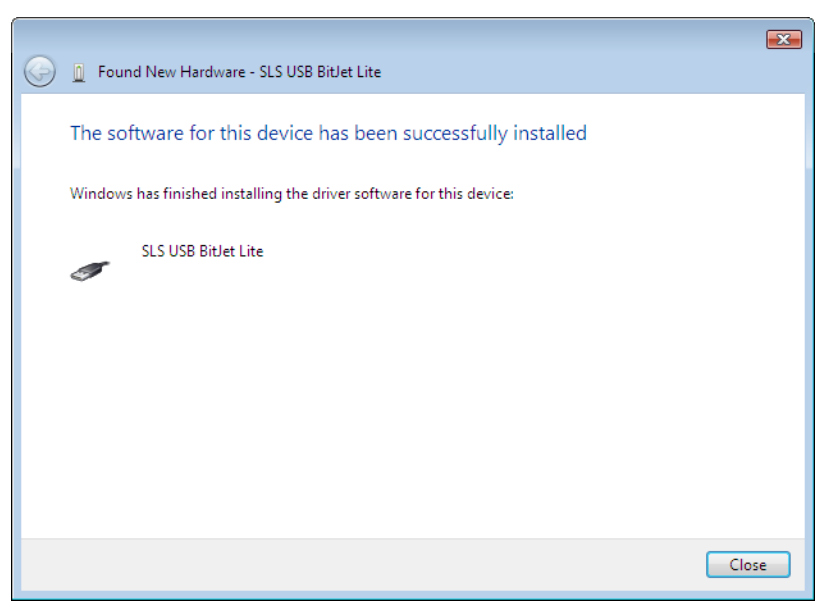

#### Figure 2-15. Finish Installation

### Installing USB BitJetLite Driver on Windows 7 Systems

This section describes how to install the USB BitJetLite driver on Windows 7 systems.

To install the driver, follow the directions below:

- $1.$ Plug in the USB BitJetLite download cable to the PC.
- $2.$ Right click on My Computer. Select Manage option. See Figure 2-16.

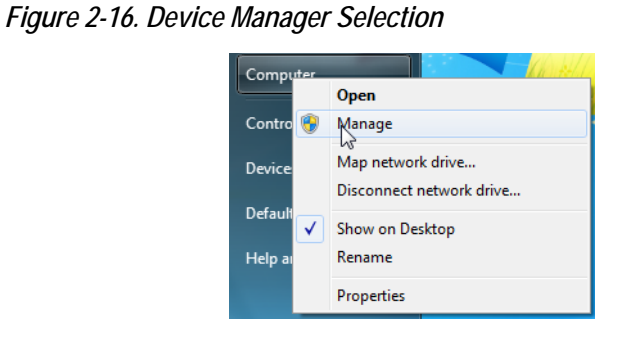

Select Device Manage. It will list all drivers of all devices. See  $3.$ Figure 2-17.

Figure 2-17. Device Manager Window

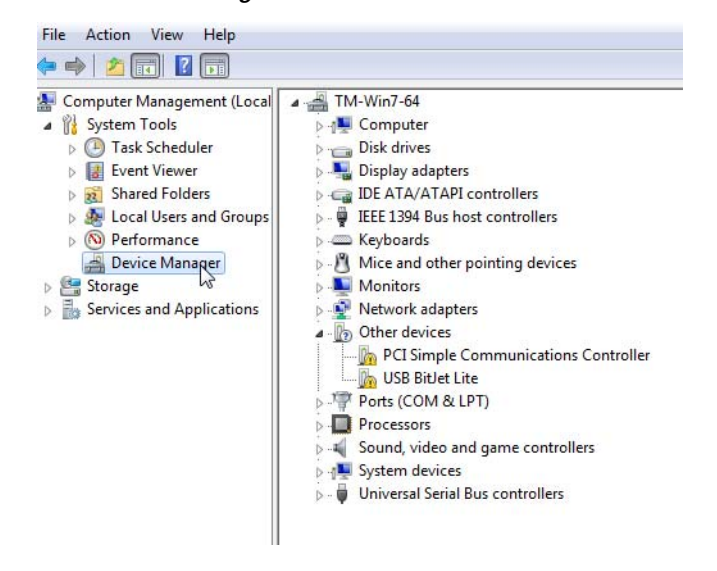

4. Expand Other devices option. Right click on USB BitJetLite and Select on Update Driver Software... option. See Figure 2-18.

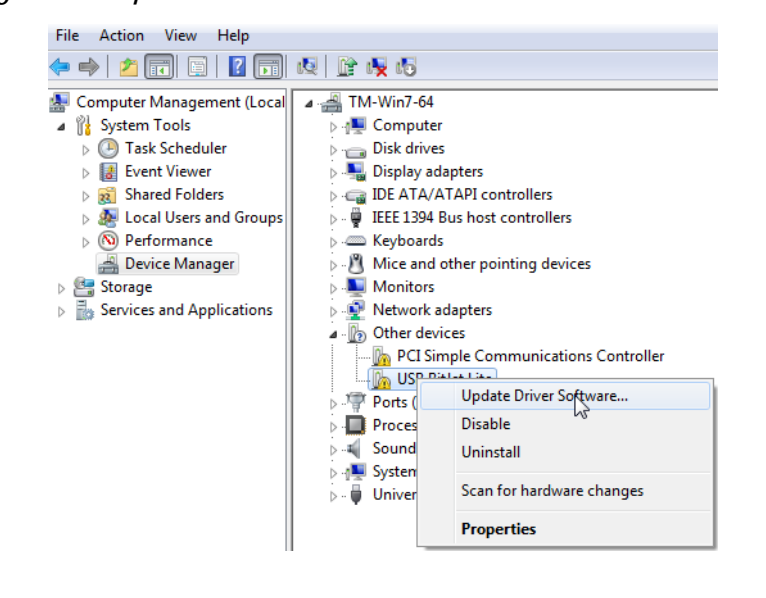

Figure 2-18. Update Driver Software Selection

5. On the Update Driver Software wizard, select Browse my computer for driver software. See Figure 2-19.

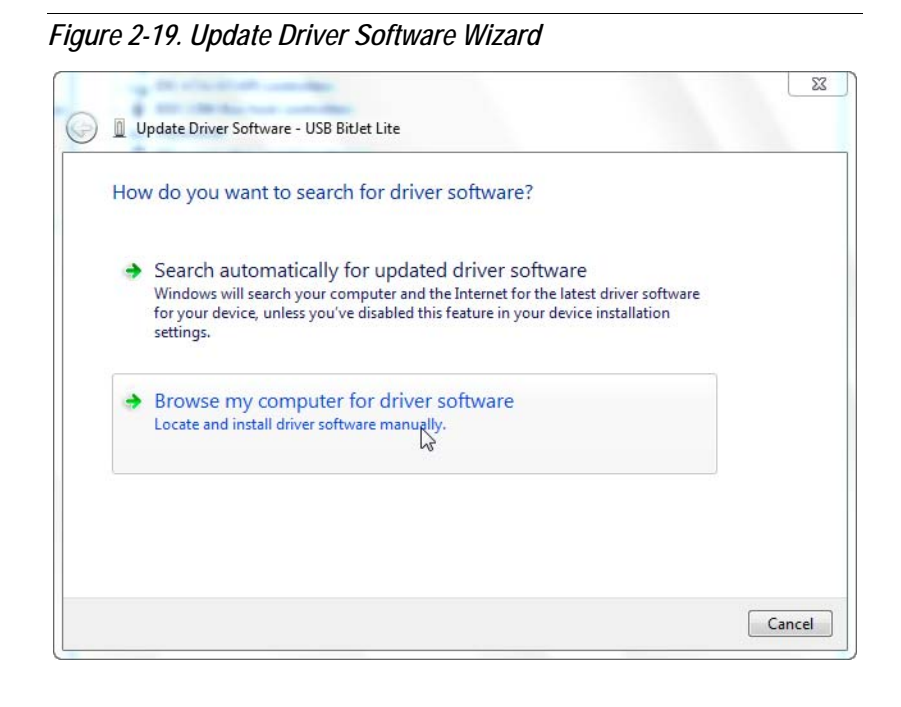

*Installation Path>* $Dirivers\(x32|x64)$  of the driver. Click OK. See Figure 2-20.

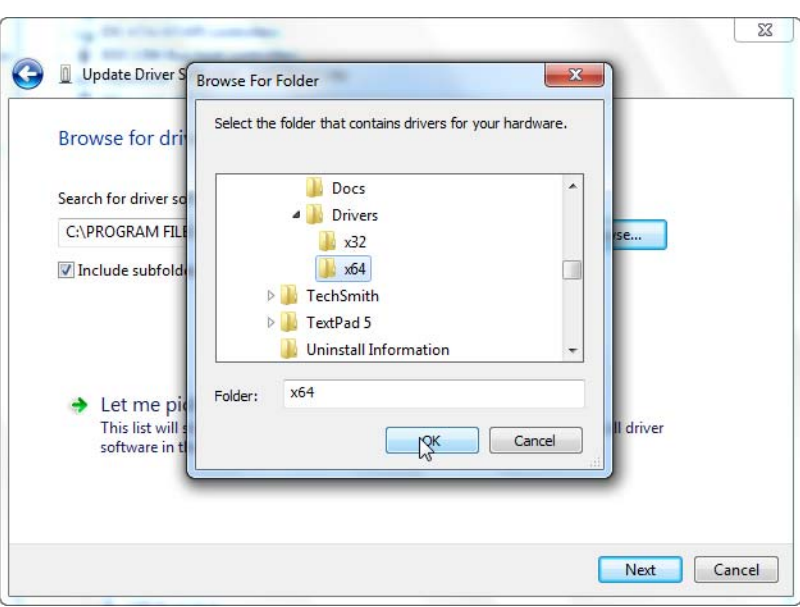

Figure 2-20. Browsing Driver Installation Directory

7. Click Next to install the driver. See Figure 2-21.

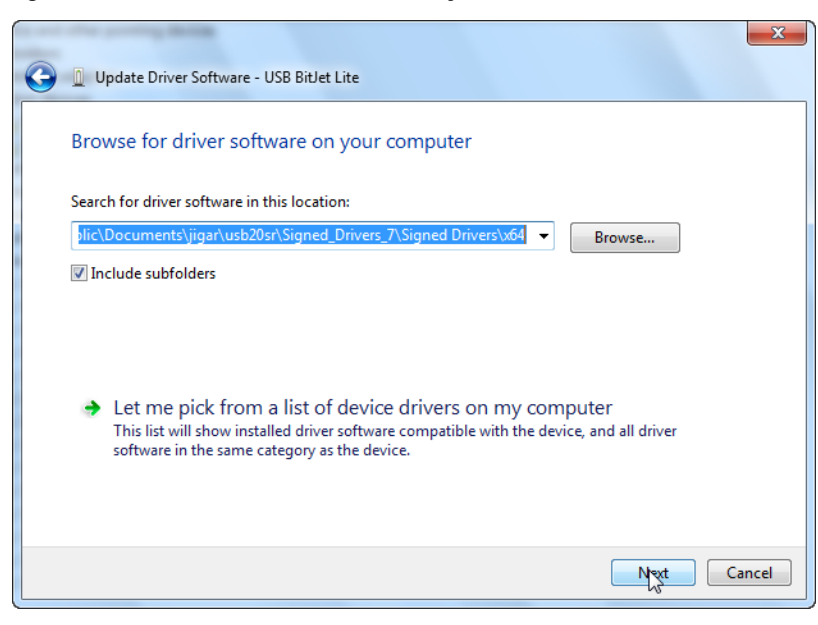

Figure 2-21. Driver Installation Directory Selection

Windows security dialog box pop up. Check on "Always trust software 8. from "System Level Solutions, Inc." and click Install. See Figure 2-22.

Figure 2-22. Windows Security Dialog Box

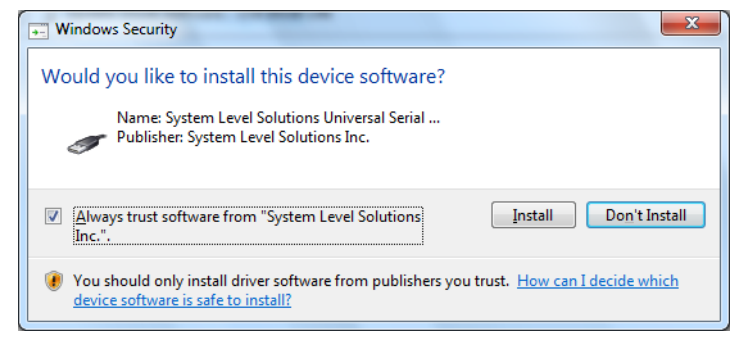

9. Click on Close to exit Update Driver Software Wizard. See Figure 2-23.

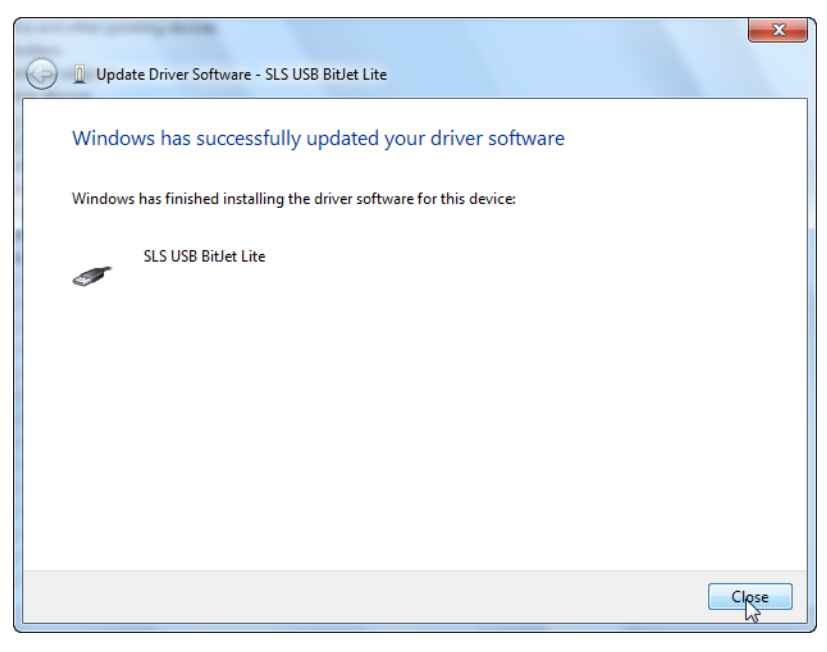

#### Figure 2-23. Finish Installation

### Setting up the USB BitJetLite hardware in the Quartus II software

Use the following steps to set up the USB BitJetLite hardware in the Quartus II software:

- $1.$ Start the Quartus II software.
- Choose Tools>Programmer.  $2.$
- 3. Click on Hardware Setup. The Hardware Setup dialog box is displayed. See Figure 2-24.

#### Figure 2-24. Hardware Setup **Hardware Setup** Hardware Settings | JTAG Settings | Select a programming hardware setup to use when programming devices. This programming<br>hardware setup applies only to the current programmer window. Currently selected hardware: USB-BitJetLite [USB-0] ÷ Available hardware items:  $\frac{Part}{USB-0}$ Hardware<br>USB-BitJetLite Server Add Hardware.. Local Remove Hardware  $\mathop{\mathsf{Close}}$

- 4. From the drop-down menu, select USB-BitJetLite [USB-0]. See Figure 2-24.
- 5. Click Close to close Hardware Setup dialog box.
- In the Mode list, select the desired mode to program in Programmer 6. Window. Table 2-1 describes each mode.
- The USB BitJetLite supports the Joint Test Action Group (JTAG), Passive  $\mathbb{R}$ Serial Programming and Active Serial modes.

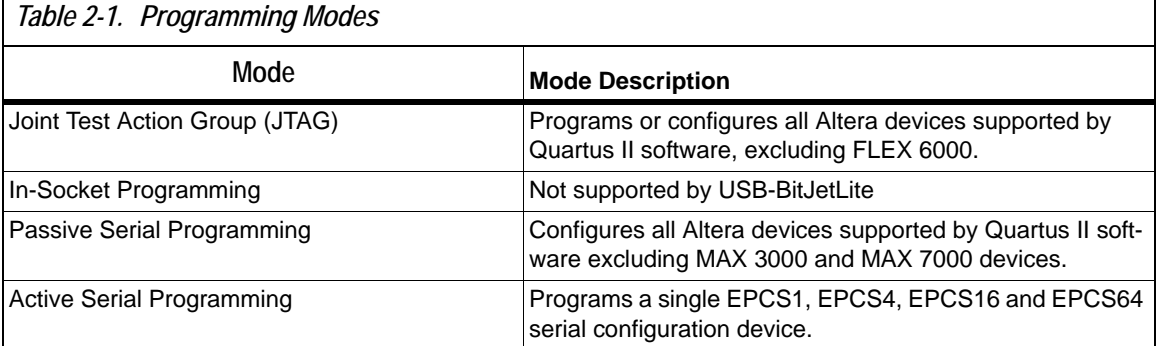

For more information about programming devices and creating secondary  $R$ programming files, refer to Programming & Configuration chapter of the Introduction to Quartus II Manual.

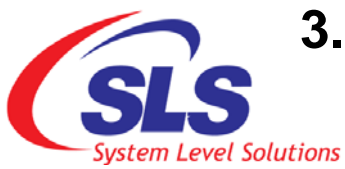

# 3. USB BitJetLite Download Cable **Specifications**

# **USB BitJetLite Connections**

The USB BitJetLite cable has a USB universal plug that connects to the PC USB port and a 10-pin female plug that connects to the circuit board. Data is downloaded from the USB port on the PC through the USB BitJetLite cable to the circuit board via the connections discussed in this section.

### **Voltage Requirements**

The USB BitJetLite VCC (TRGT) pin must be connected to a specific voltage for the device being programmed. It supports maximum VCC (TRGT) of 3.3 V. Connect pull-up resistors to the same power supply as the USB BitJetLite V<sub>CC(TRGT)</sub>. See Table 3-1.

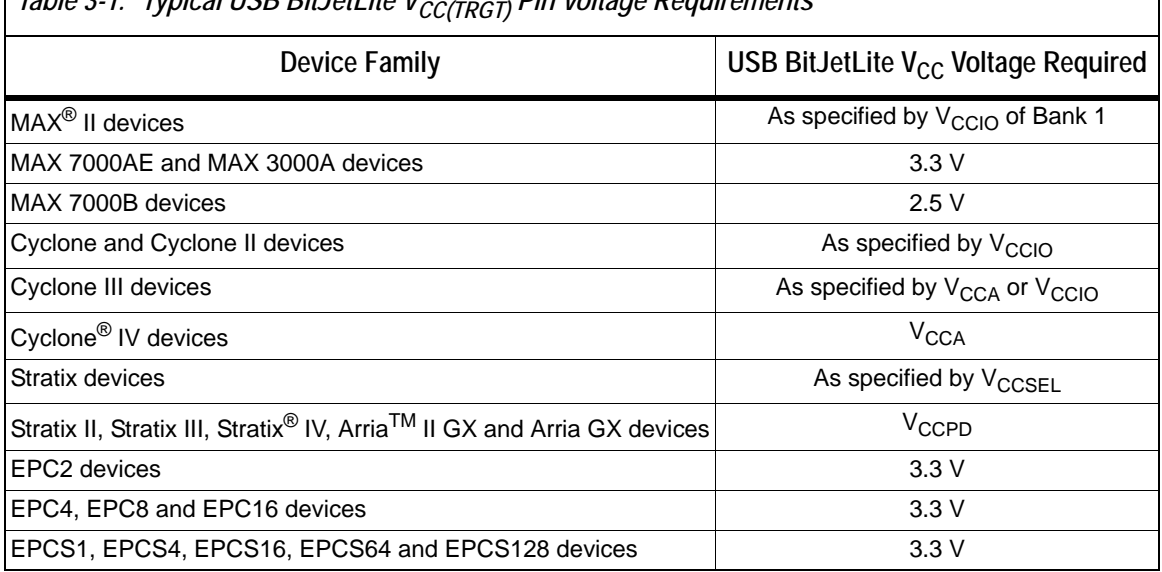

 $\sqrt{7}$  Table 2.1 Typical LISR Rit lett ite V **Pin Voltage Requirements** 

# **USB BitJetLite Plug Connection**

The 10-pin female plug connects to a 10-pin male header on the circuit board containing the target device. Figure 3-1. shows the dimension of the female plug.

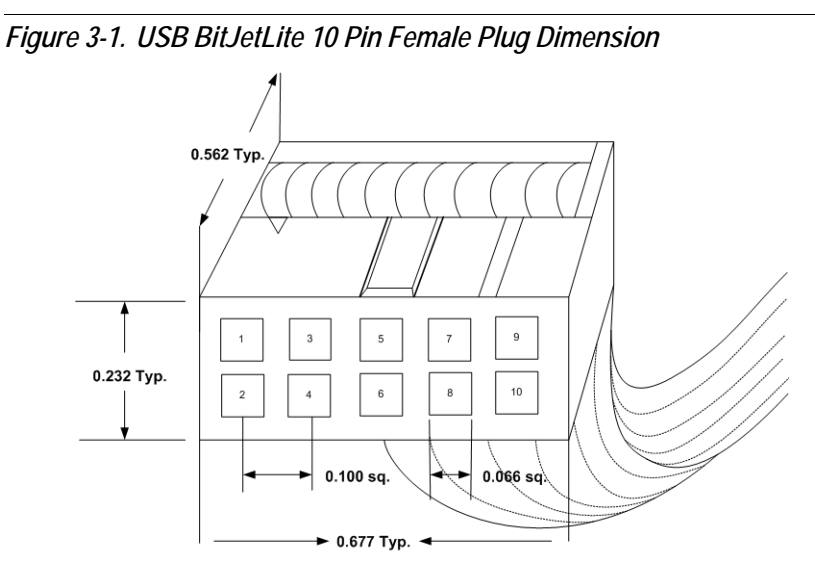

Dimensions are shown in inches. Spacing between pin centers is 0.1 inches.

Table 3-2. identifies the 10-pin female plug pin names and the corresponding programming mode.

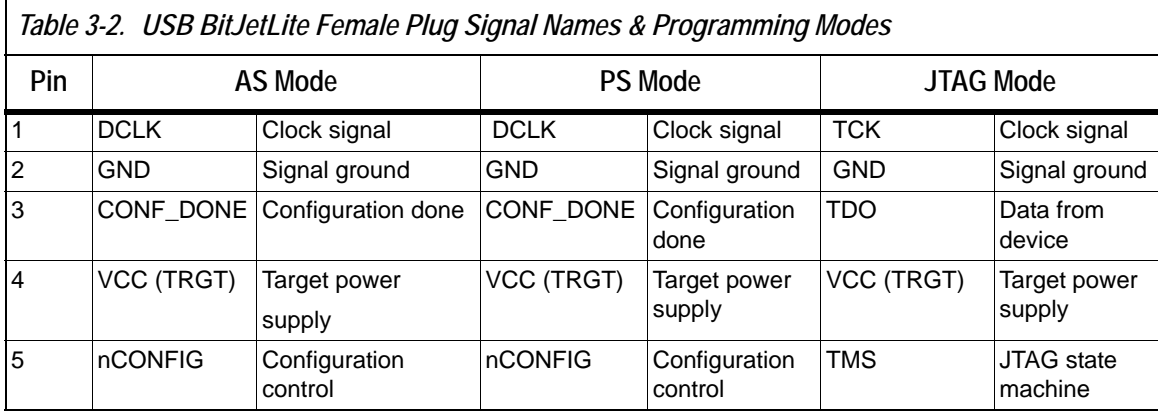

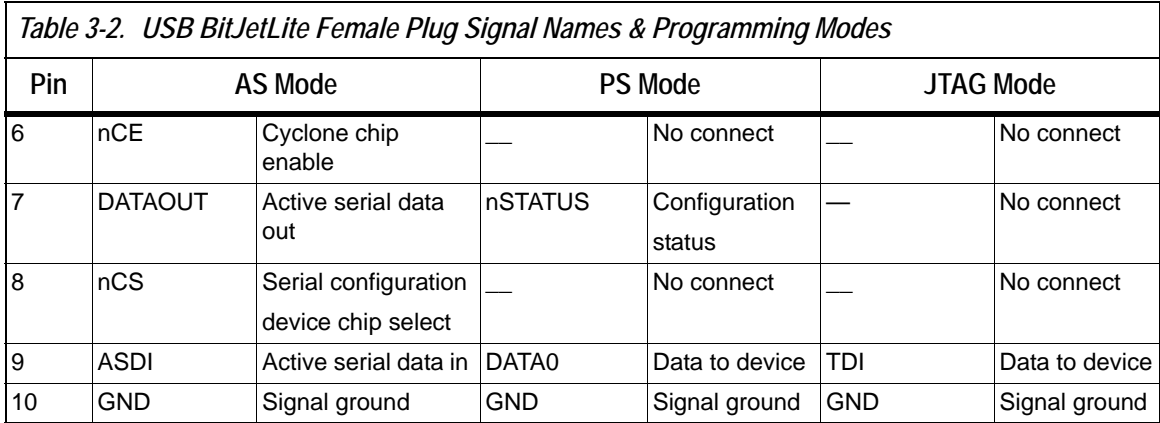

The circuit board must supply  $V_{\text{CC}(TRGT)}$  and ground to the USB BitJetLite 图 cable for the I/O drivers.

### **Circuit Board Header Connection**

The circuit board's 10-pin male header, which connects to the USB BitJetLite cable's 10-pin female plug, has two rows of five pins. These pins are connected to the device's programming or configuration pins. Figure 3-2. shows the dimensions of a typical 10-pin male header.

Although a 10-pin surface mount header can be used for the JTAG, AS or PS  $\mathbb{R}$ download cable, Altera recommends using a through-hole connector because of the repeated insertion and removal force needed.

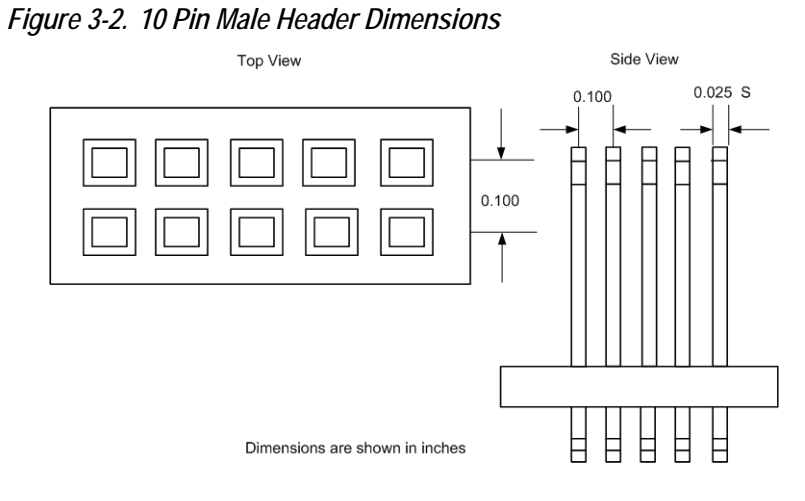

# **Operating Conditions**

Table 3-3. and Table 3-4. summarize the maximum ratings, recommended operating conditions and DC operating conditions for the USB BitJetLite cable.

| Table 3-3. USB BitJetLite Cable Absolute Maximum Ratings |                       |                         |         |      |      |
|----------------------------------------------------------|-----------------------|-------------------------|---------|------|------|
| Symbol                                                   | Parameter             | Conditions              | Min     | Max  | Unit |
| $V_{\text{CC(TRGT)}}$                                    | Target supply voltage | With respect to ground  | $-0.3$  | 4.6  | V    |
| $V_{CC(USB)}$                                            | USB supply voltage    | With respect to ground  | $-0.3$  | 6.0  | V    |
| ļı,                                                      | Input current         | TDO or dataout          | $-10.0$ | 10.0 | mA   |
| $I_{\rm O}$                                              | Output current        | TCK, TMS, TDI, nCS, nCE | $-50.0$ | 50.0 | mA   |

Table 3-4. USB BitJetLite Cable Recommended Operating Conditions

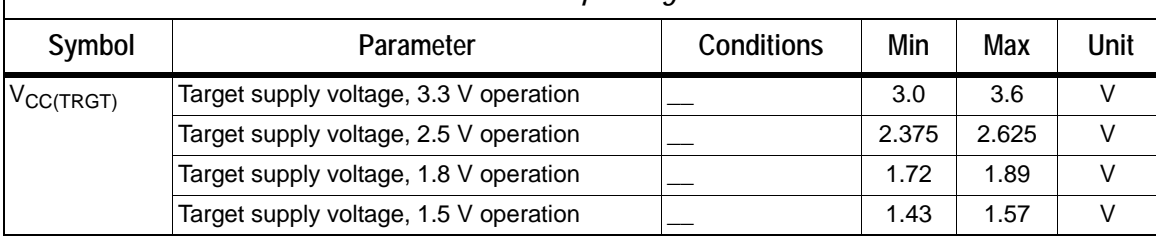

#### **LED Indication**

The USB BitJetLite is having LED for the power and process status indication. The LED on the USB connector side is used for power indication and LED on 10x2 connector side is used for process status indication. Figure 3-3. shows the Power LED and Status LED on the USB BitJetLite.

Figure 3-3. USB BitJetLite LED Indication

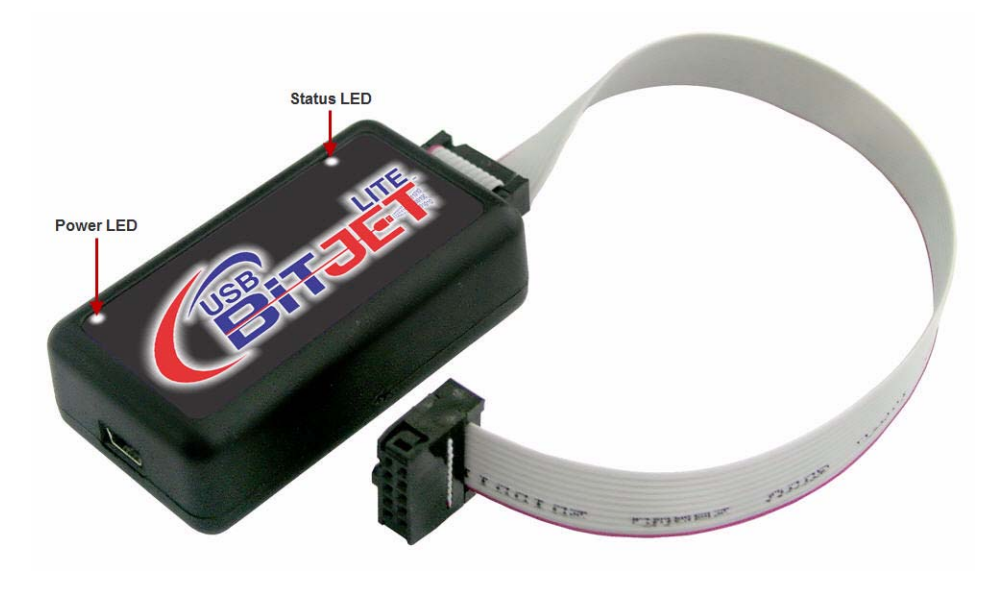

While programming the device the Status LED will continuously blink and as the process gets completed, it becomes OFF. The power LED will remain ON until the USB cable is connected to the hardware.

# **X-ON Electronics**

Largest Supplier of Electrical and Electronic Components

*Click to view similar products for* [system level solutions](https://www.x-on.com.au/manufacturer/systemlevelsolutions) *manufacturer:*

Other Similar products are found below :

[PL1S0210000100](https://www.x-on.com.au/mpn/systemlevelsolutions/pl1s0210000100)